## 學生線上請假操作說明:

1、 進入學校首頁,連結《校園智慧平臺》

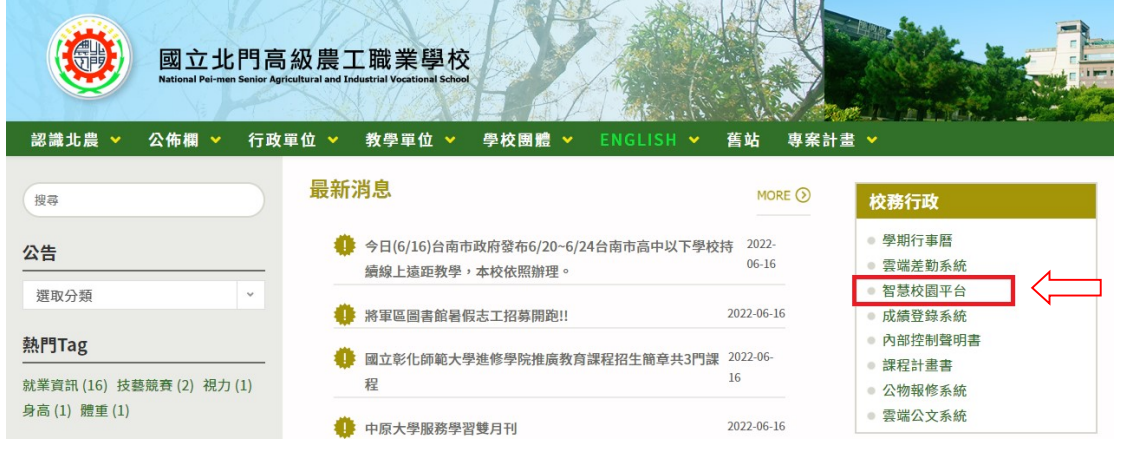

2、輸入帳號及密碼: 帳號為學號、密碼預設為身分證字號後 5 碼,若學生於首次登入時有更改過 密碼、則為自設之密碼。

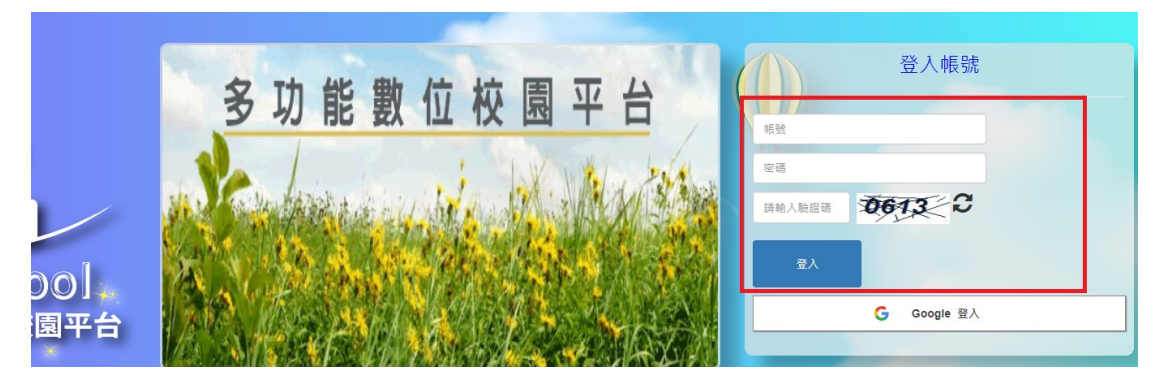

3、登入系統後,點選 《請假系統》

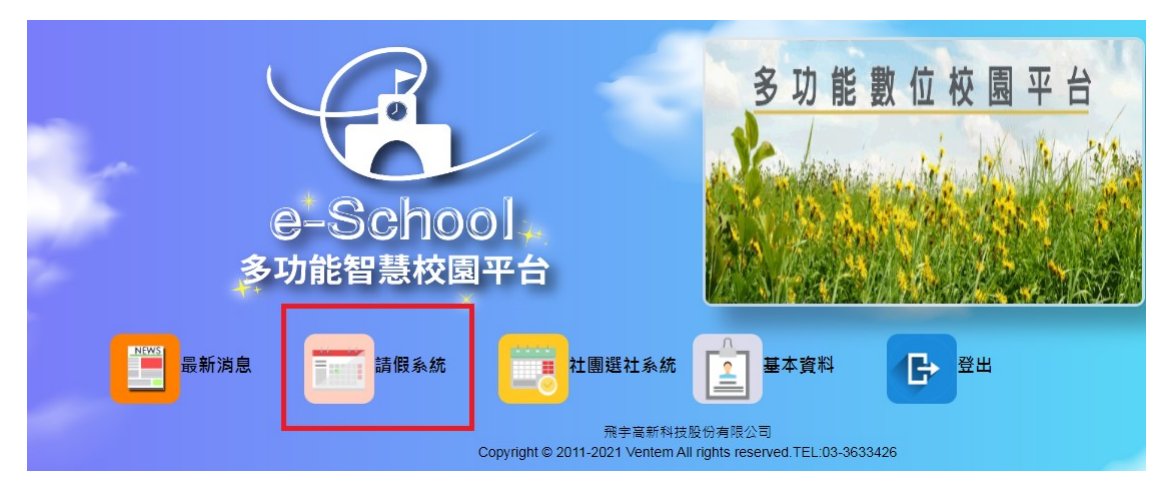

## 4、點選 《學生請假作業》

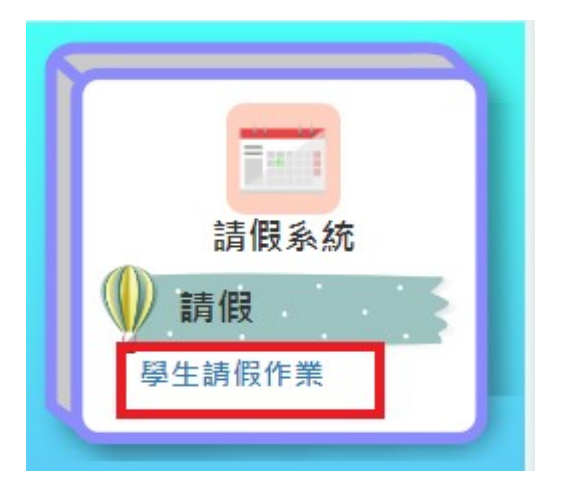

## 5、點選 《新增》

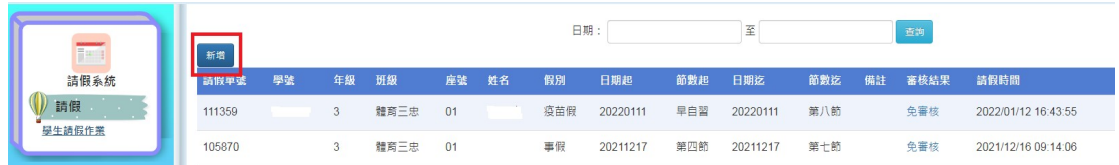

6、新增後出現以下視窗,系統會出現學生學號及姓名,確認無誤後,選取《假別、請假起迄日及 請假節次》,最後上傳請假證明,按確定,假單即成立。

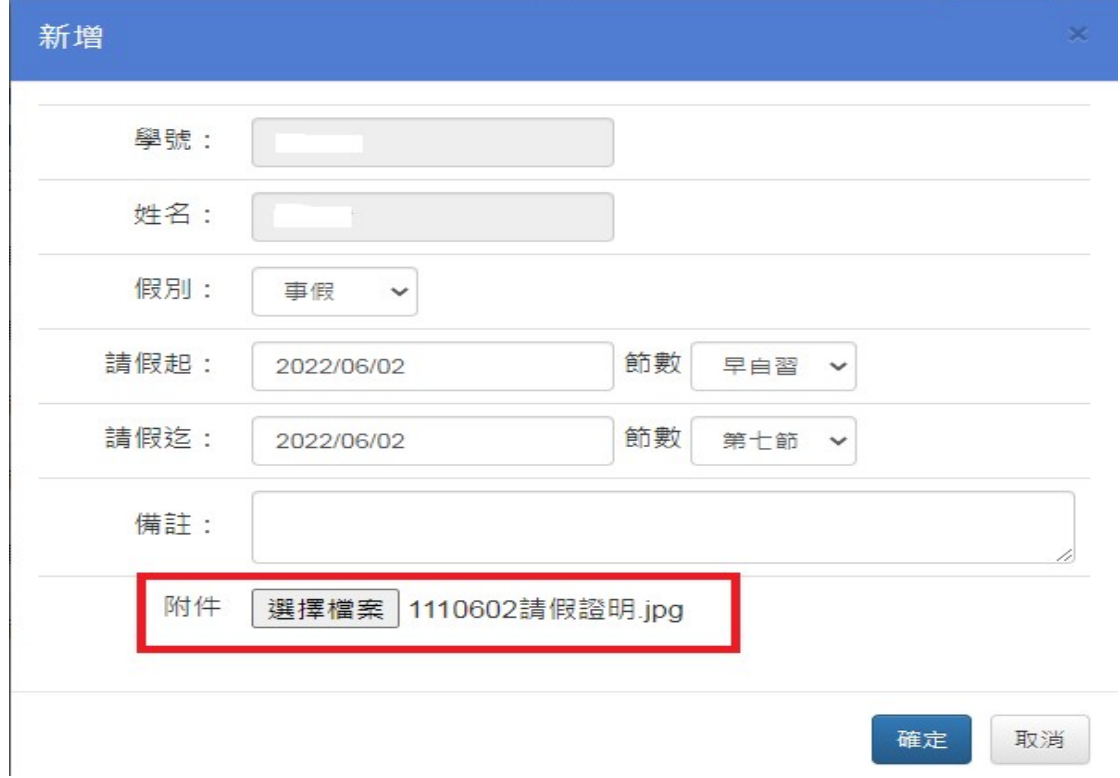

## 7、假單成立後,系統會出現《審核中》,等待導師進行審核。

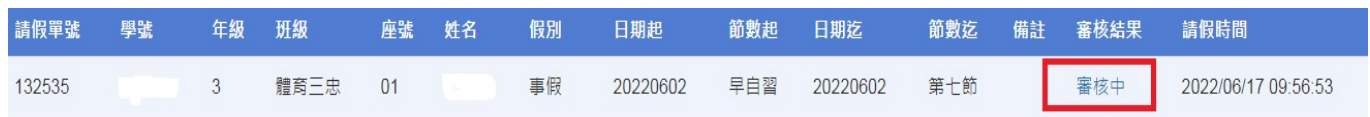